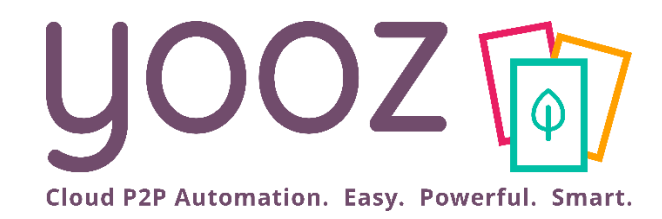

## Yooz Rising training -Business Edition

Module x: Using Yooz Rising through your mobile device

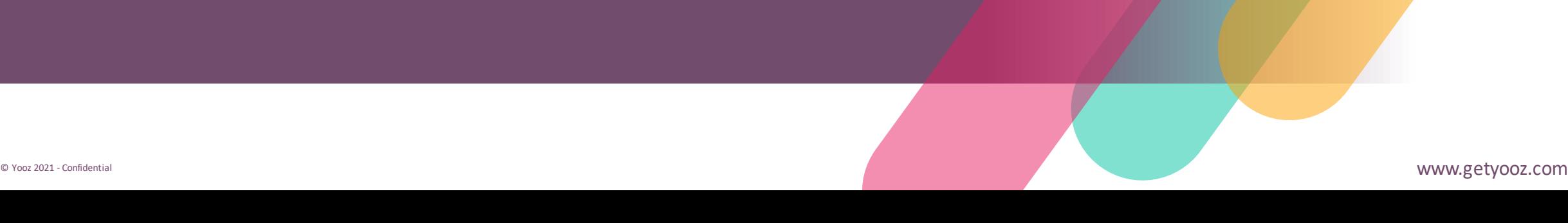

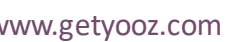

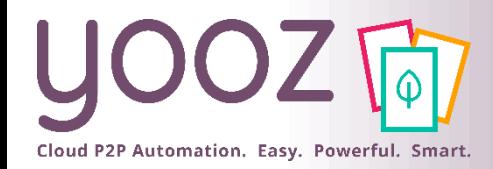

### Objective and duration of the training

#### ■ Objective of the training

- Provide to all the users of Yooz the necessary information to use Yooz Rising in full mobility.
- Prerequisite
	- None.
- Targeted Audience
	- $\blacksquare$  This tutorial is for all the users of Yooz, named the Yoozers  $\odot$
- Duration
	- 15 minutes.

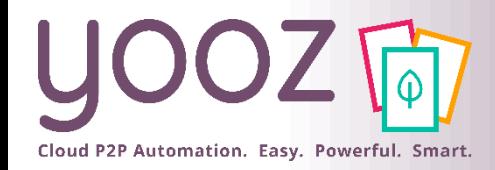

Training plan

- How to create a home screen icon
- How to navigate the Yooz Rising interface
- How to Approve, Reject, & Forward

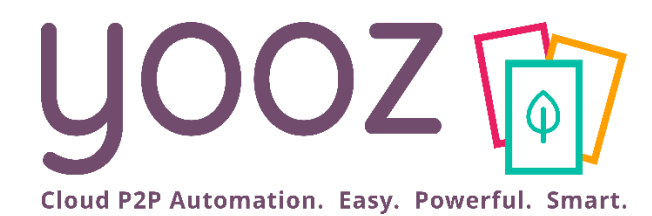

# How to create a home screen icon

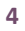

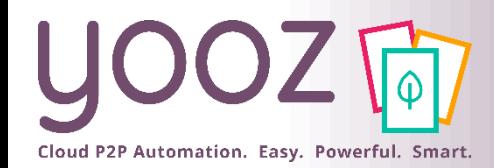

### Create a home screen icon (IPhone)

- Launch Safari on your iPhone or iPad.
- Navigate to the site (**https://us1.getyooz.com**) that you want to create a Home screen shortcut to.
- Tap the **Share** icon (the square with an arrow pointing out of it) at the bottom of the screen.
- Scroll down to the list of actions and tap **Add to Home Screen**. (If you don't see the action, scroll to the bottom and tap **Edit Actions**, then tap **Add** next to the **Add to Home Screen** action. After that, you'll be able to select it from the Share Sheet.)
- $\blacksquare$  Type a name for your site link. This will be the title that appears beneath its icon on your Home screen.

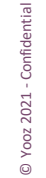

■ Tap **Add** in the top-right corner of the screen.

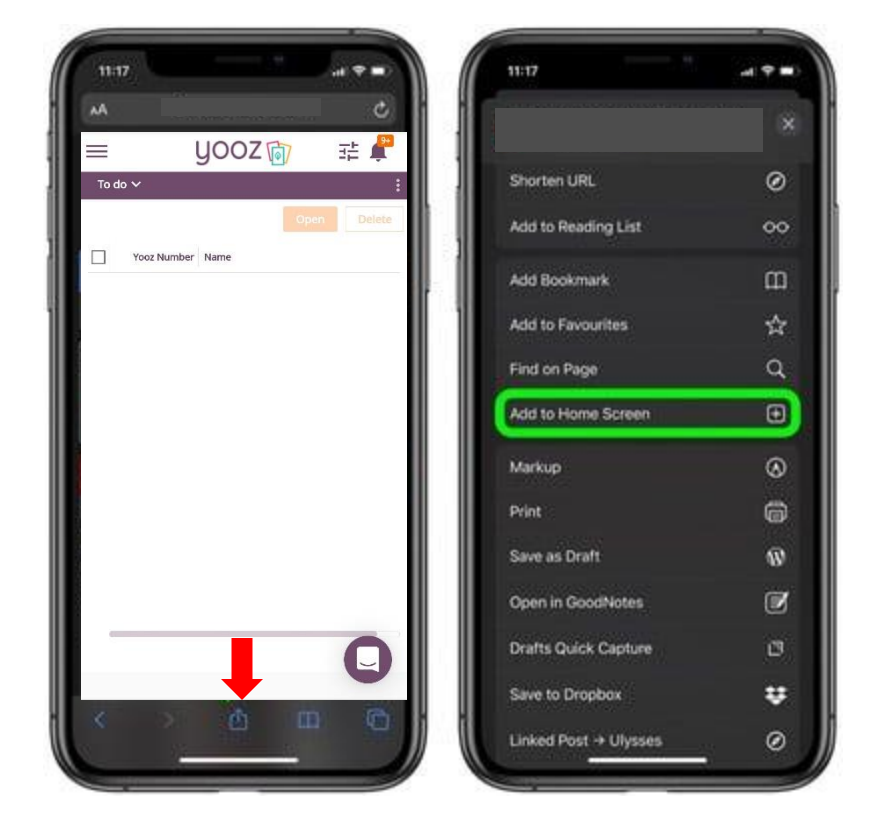

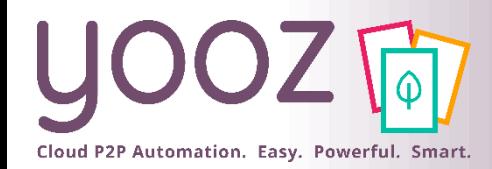

### Create a home screen icon (Chrome)

■ Launch "Chrome" app.

- Open the website or web page you want to pin to your home screen (https://us1.getyooz.com).
- $\blacksquare$  Tap the menu icon (3 dots in upper right-hand corner) and tap Add to home screen.
- $\blacksquare$  You'll be able to enter a name for the shortcut and then Chrome will add it to your home screen.

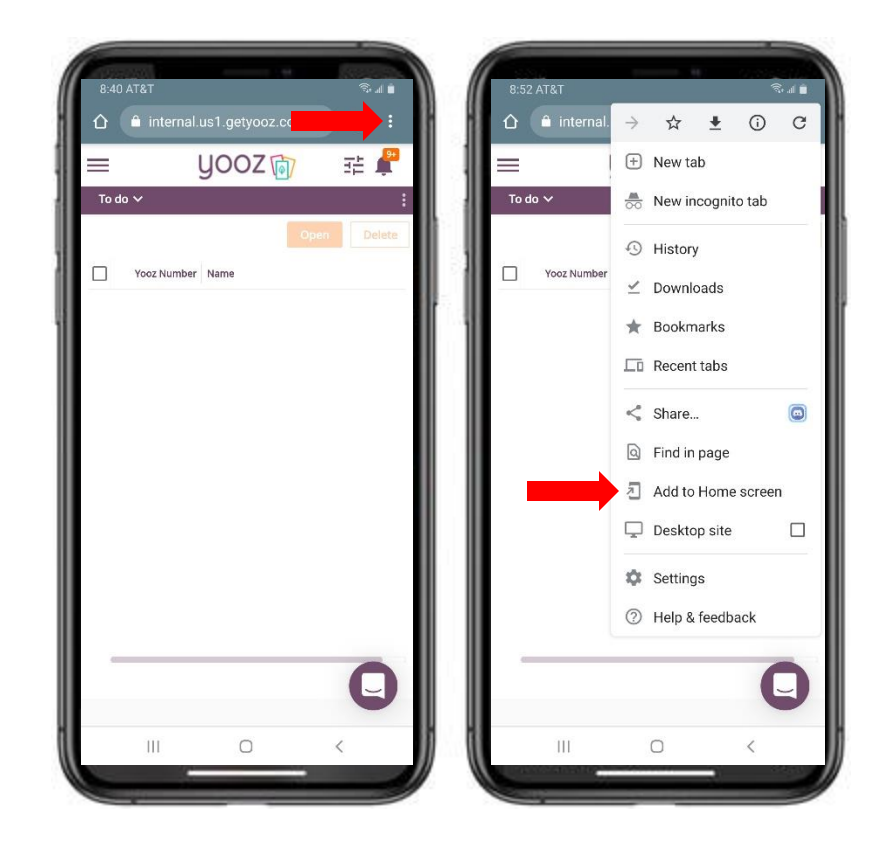

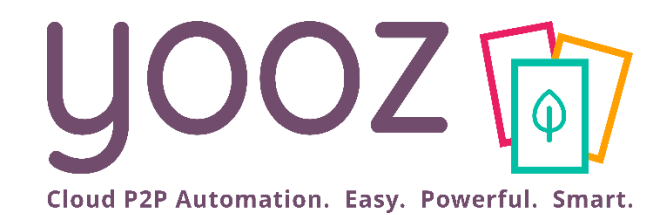

# How to navigate the Yooz Rising interface

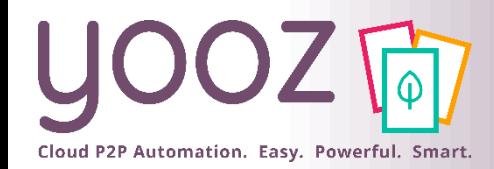

#### Access Main Menu & My Tasks

- Click the three horizontal lines in the top left corner to access the Main Menu.
- Click on My Tasks to access your queue in the Yooz application.

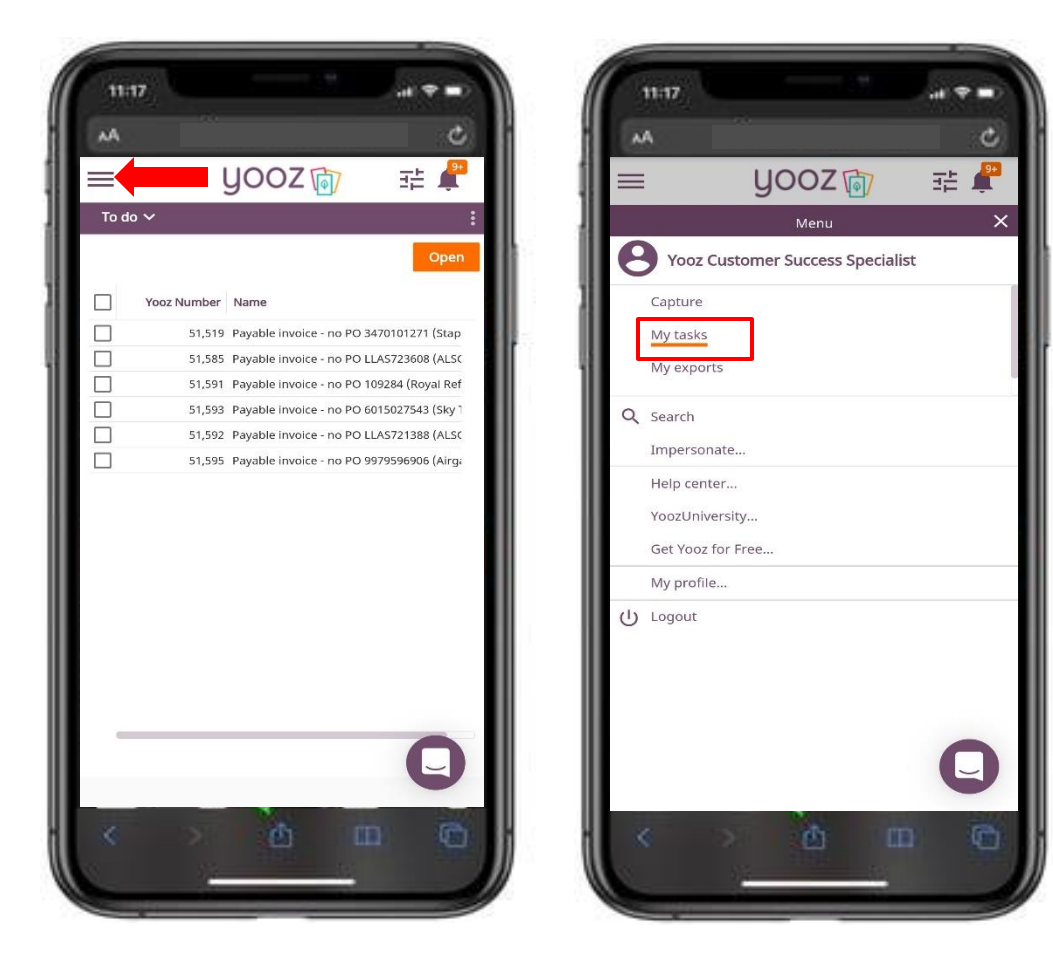

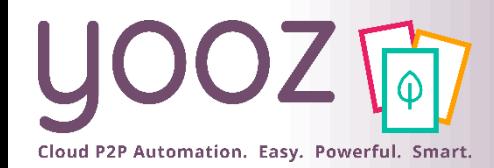

### Navigate My Tasks Workspace (1/2)

- To scroll through the documents in the My Tasks queue:
	- Click & Drag the slider bars to scroll up/down or left/right.
- To open an invoice:
	- Click on the line containing the invoice you want to open,
	- Alternatively, you can click Open in the top right-hand corner of the invoice list to open the entire queue.

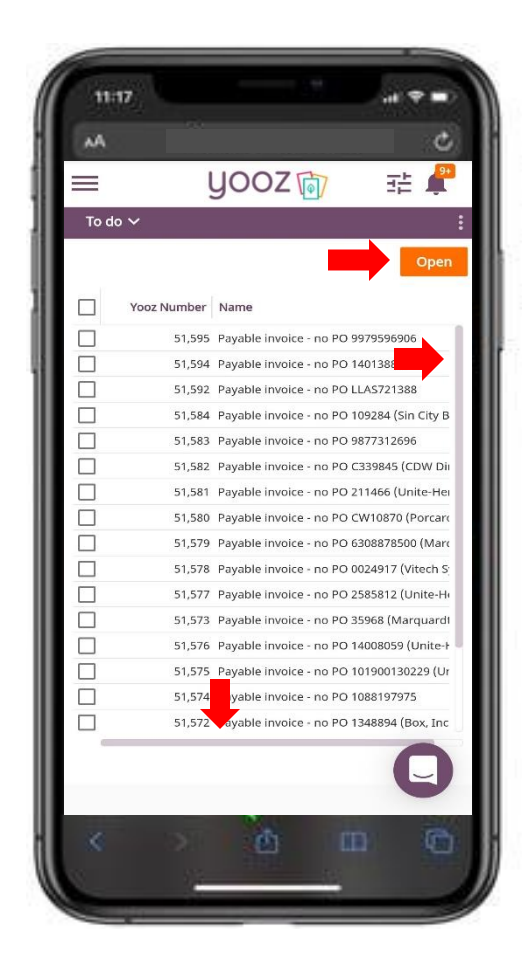

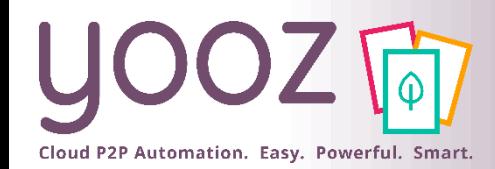

### Navigate My Tasks Workspace (2/2)

- To access the Late or In Progress components use the Component drop-down (Top Left)
	- $\blacksquare$  To Do Component Documents in the user's queue for processing

■ Shows all documents in a user's queue

- $\blacksquare$  Late Component Documents in the user's queue that are late for processing
	- Only shows documents marked as late
- $\blacksquare$  In Progress Component Documents that a user has processed to a new task (step) in the application

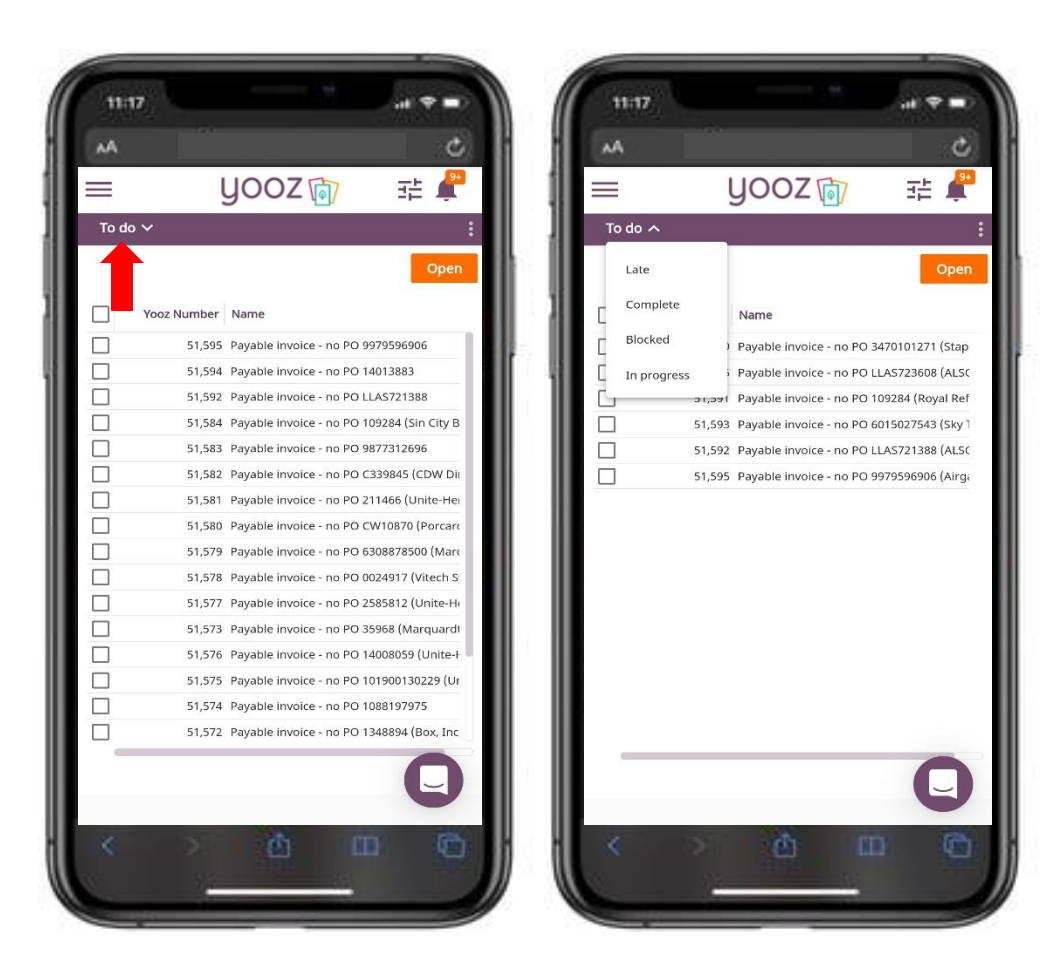

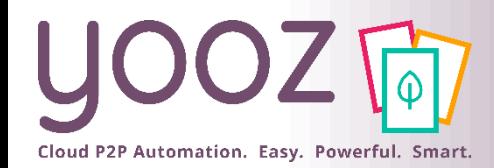

### Navigate the Invoice Review Form (1/2)

- Press and drag on the invoice form to scroll up and down.
- Press and drag the slider bar below the invoice lines to scroll left/right.

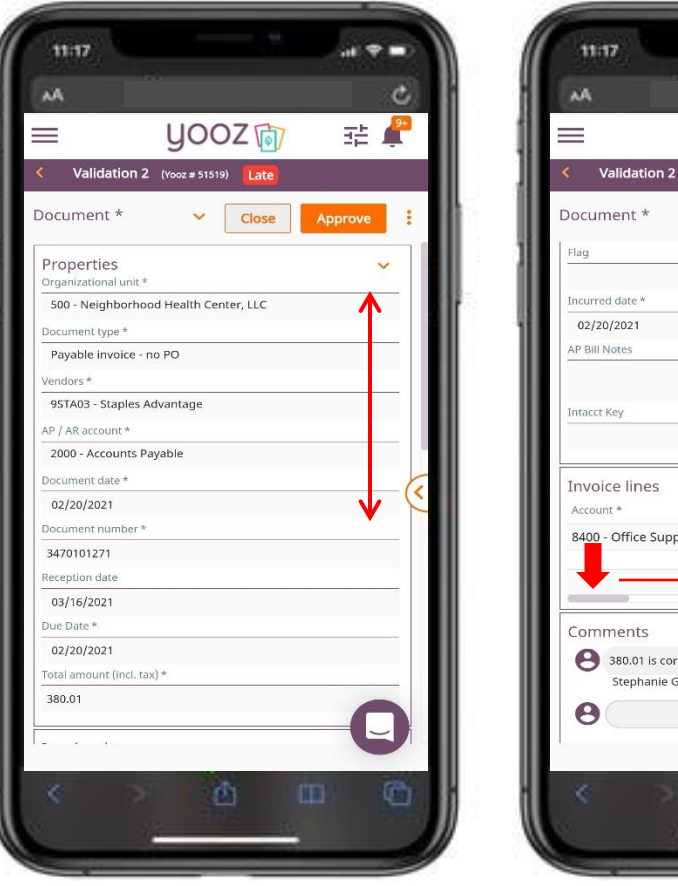

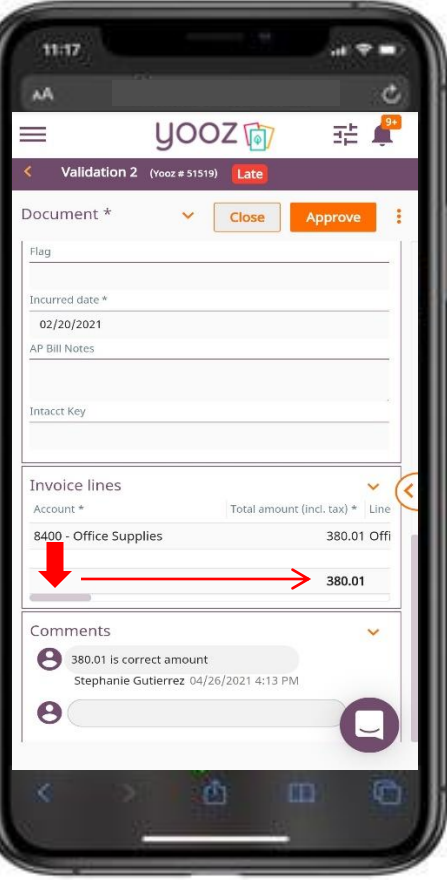

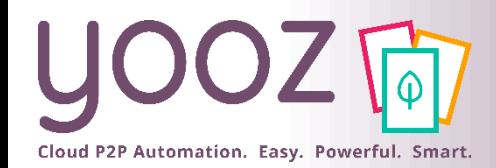

### Navigate the Invoice Review Form (2/2)

- Press the Arrow (Middle Right) or swipe to the left to view the document image
- Press the Arrow again (Middle Left) or swipe to the right to return to the invoice data

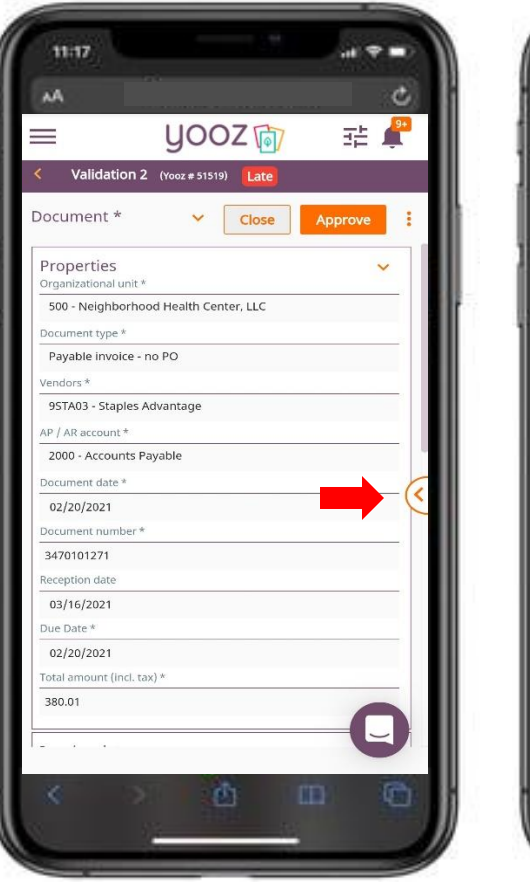

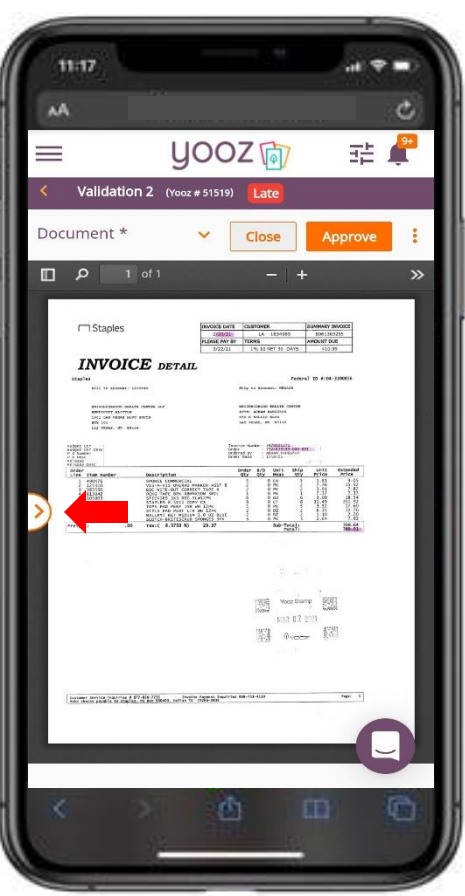

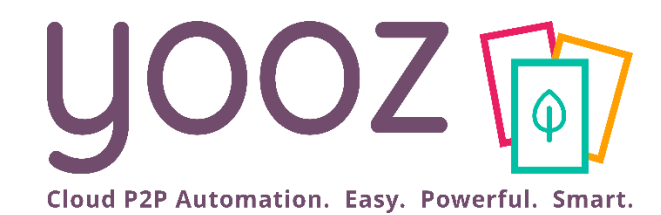

# How to Approve, Reject, & Forward

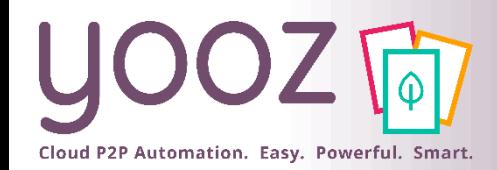

#### How to Approve

- Press the Approve button to Approve an invoice.
- For each scenario:
	- If there is only one available approver, press Confirm.
	- Otherwise:
		- $\blacksquare$  Select the individual to send the document to in the next Task (step),
		- Then press Confirm.

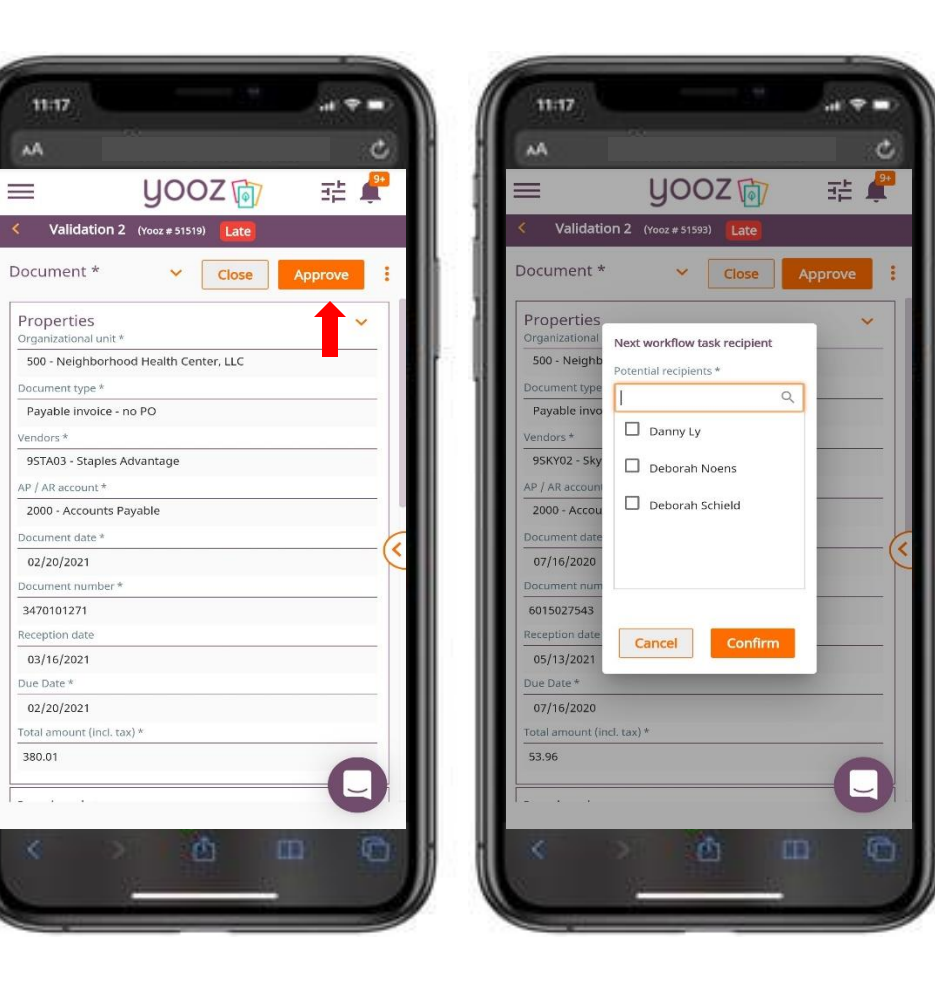

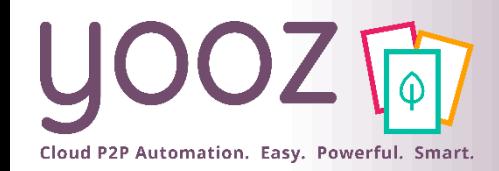

#### How to Forward

- Press the vertical three dots to open the action menu (Top Right),
- Press Forward,
- Select the individual you would like to Forward the document to,

■ Click Confirm.

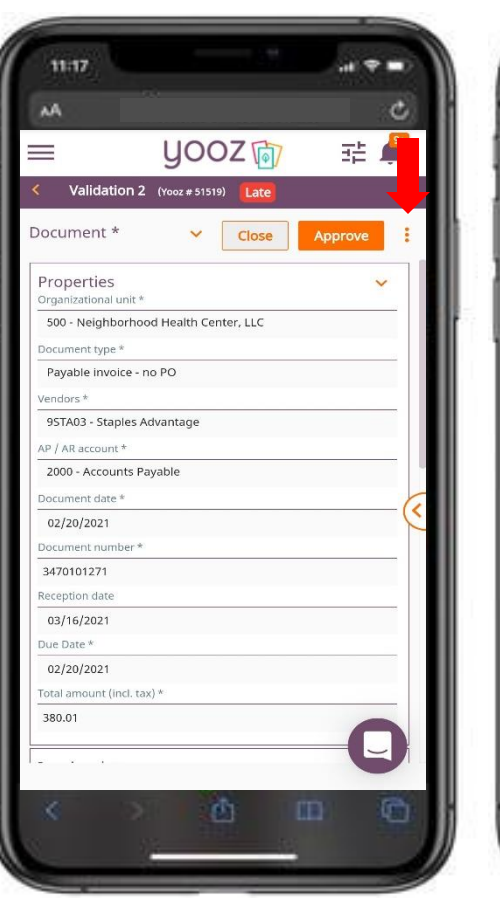

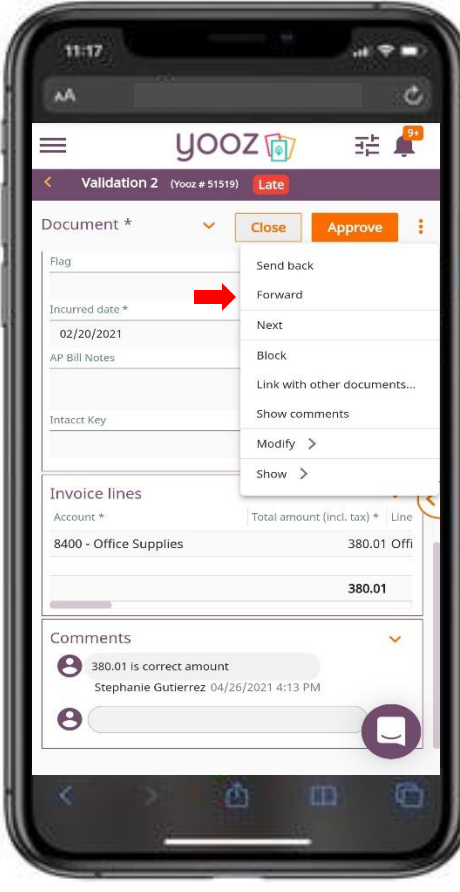

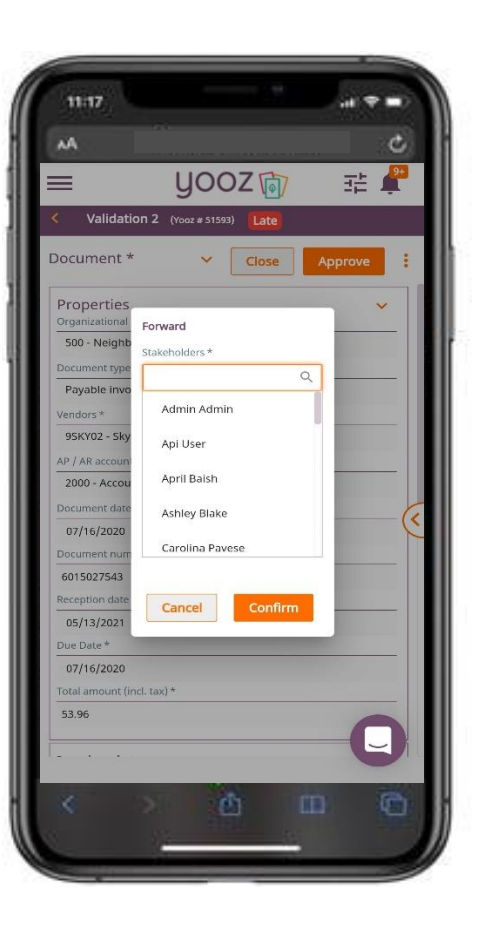

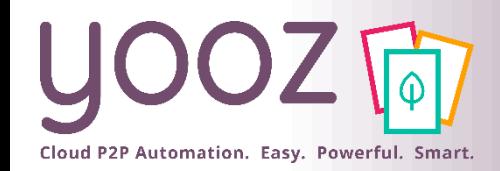

#### How to Reject

- Press the vertical three dots to open the action menu (Top Right),
- Press Send Back,
- Select the Task/individual you would like to Reject (Send Back) the document to,

■ Click Confirm.

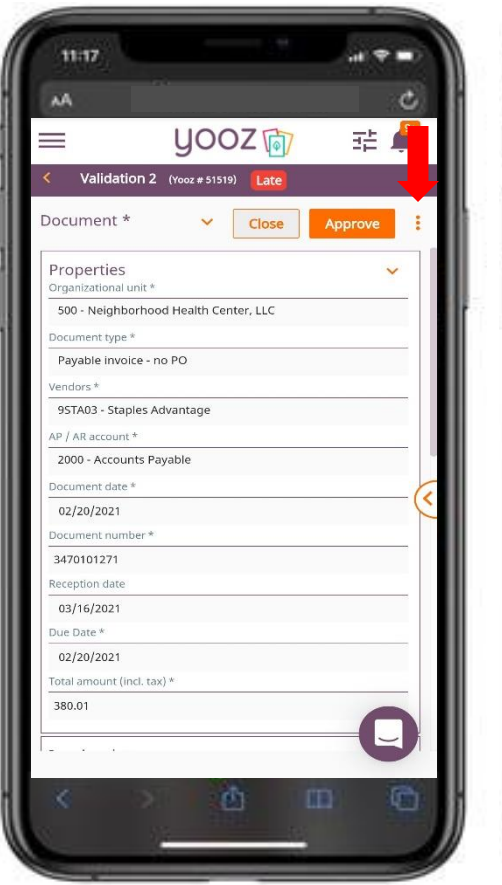

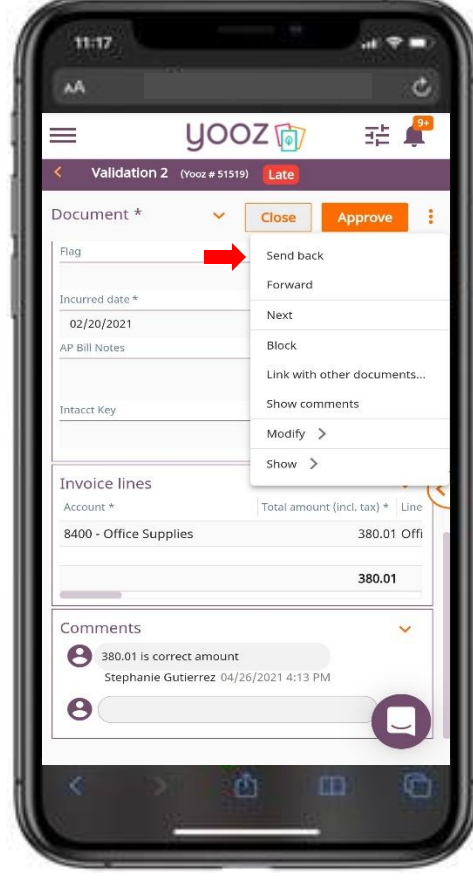

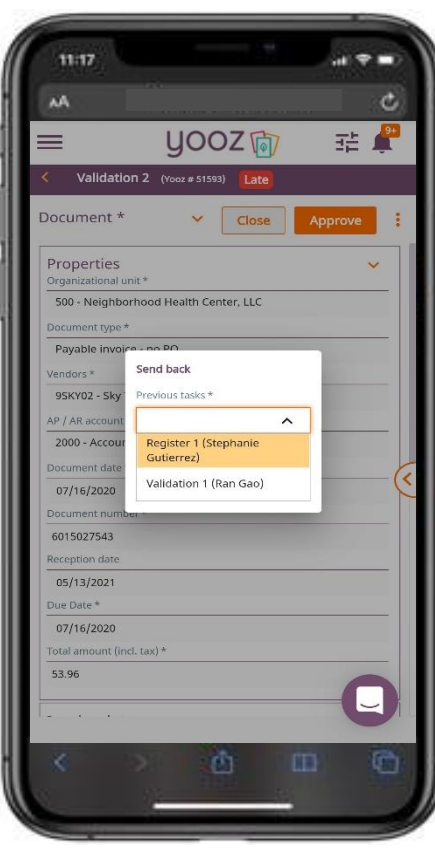

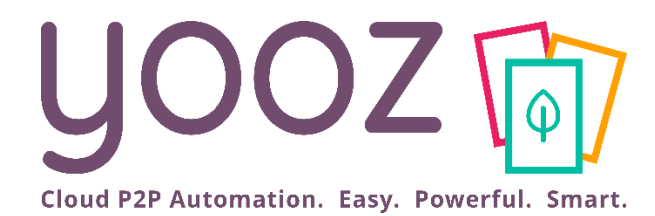

# Questions / Answers

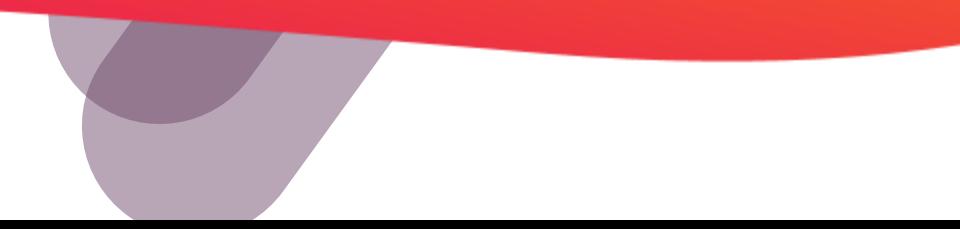